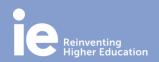

## **Adobe Connect Faculty Quick Guide**

#### 1. WE RECOMMEND THIS BROWSER:

Google Chrome

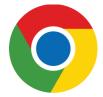

#### 2. TYPE THE URL OF YOUR SESSION:

Access your virtual Campus: <u>https://campus.ie.edu/</u> Check your Agenda for your session and go to Live Video. Test your Adobe Connect connection: https://ieuniversity.adobeconnect.com/common/help/en/support/meeting\_test.htm.

| CREATING VALUE THROUGH OPERATIO                                                               | ONS GMBA-EN | HBL2019A-2_CREATING_301914 ∨ LIVE VIDEO                                                                                                    |
|-----------------------------------------------------------------------------------------------|-------------|----------------------------------------------------------------------------------------------------|
|                                                                                               | C           |                                                                                                    |
| CREATING VALUE THROUGH<br>OPERATIONS (GMBA-EN-<br>BL2019A-<br>2_CREATING_301914)<br>HOME PAGE | 4^          | CLICK HERE TO ACCESS THE VIDEOCONFERENCE  MPORTANT: Please, check that your audio and video work correctly. It is your responsibility to attend the videoconference session well prepared technically.  TO ACCESS, select the Enter with your login and password option and type your Username and Password, then click on Enter room.  TECHNICAL REQUIREMENTS AND INSTRUCTIONS TO ACCESS THE VIDEOCONFERENCES: - IMPORTANT: Do not use a wireless (wifi or 3G) connection. Connect a cable from your router to your computer. |
| COMMUNICATIONS<br>ANNOUNCEMENTS                                                               |             |                                                                                                    |
| E-MAIL                                                                                        |             |                                                                                                    |
| DISCUSSION BOARD                                                                              | _           | ADOBE VIDEO CONFERENCE ACCESS                                                                                                    |
| CONTENT                                                                                       |             |                                                                                                    |
| ADDITIONAL DOCUMENTATION                                                                      |             |                                                                                                    |
| ACTIVITIES                                                                                    |             |                                                                                                    |
| ASSIGNMENT                                                                                    |             |                                                                                                    |

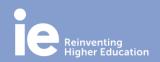

### **Adobe Connect Faculty Quick Guide**

#### 3. ENTER THE LOGIN PAGE:

Log in **as a registered user** with your IE email (@faculty.ie.edu) and password. Then you'll be asked where you want to open the room. Click on "**Open in Application**".

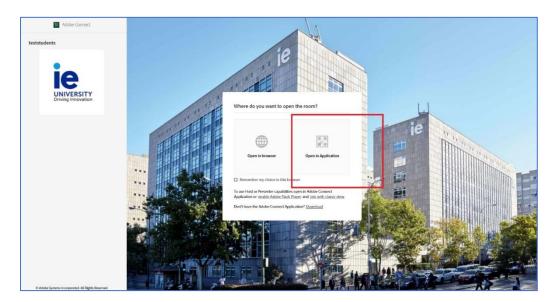

#### 4. INSTALL ADOBE CONNECT:

Once you log in in the adobe connect link, you can install the adobe plug-in:

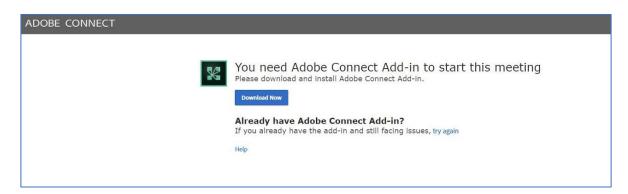

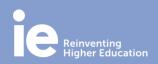

### **Adobe Connect Faculty Quick Guide**

When the plug-in is installed, you can reload the Adobe Connect webpage to connect to the session.

**IMPORTANT**: If you have MacOS Catalina you have to install the Adobe Connect Desktop application in the following link: <u>http://www.adobe.com/go/ConnectSetupMac</u> If you don't know what version of MacOS you have, click on the Apple logo on the top left of your screen and then click on "About this Mac".

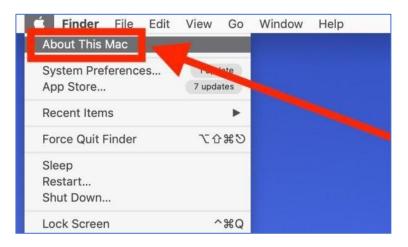

#### 5. TIPS:

• **Cable connection** preferred over WiFi or 4G.

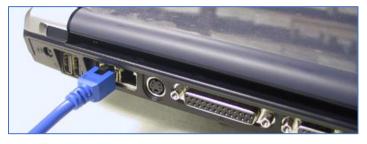

• Test your microphone and audio on the Meeting menu Audio Setup Wizard: every time before each web conference. More info: <u>https://www.youtube.com/watch?v=F0F2GodfSVg</u>

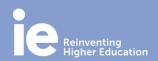

## **Adobe Connect Faculty Quick Guide**

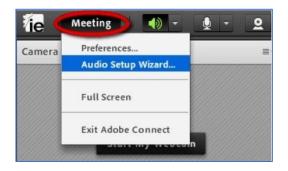

- Run the connection test before the sessions: every time you change the computer or your location. More info: <u>https://www.youtube.com/watch?v=JzxBzF4-pxQ</u>
- A headset with microphone attached is strongly recommended. Connect the headset before accessing the web conference.

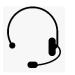

• Have available webcam.

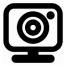

FOR FURTHER QUESTIONS, PLEASE VISIT OUR DETAILED GUIDE: //sites.google.com/view/connectfaculty

IN CASE OF ANY TECHNICAL ISSUE OR DOUBT, PLEASE CONTACT US:

IT Support <u>it@ie.edu</u> +34 91 787 51 15

INSTITUTO DE EMPRESA, S.L. and IE UNIVERSIDAD (together "IE") may transmit live or capture the class sessions through audiovisual recordings using Adobe Connect and distribute them internally among the enrolled students, for academic purposes only.